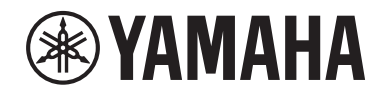

# DIGITAL MIXING SYSTEM RIVAGE  $\equiv$  PM series

**Manual complementar V2.2**

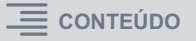

# <span id="page-1-0"></span>**Conteúdo**

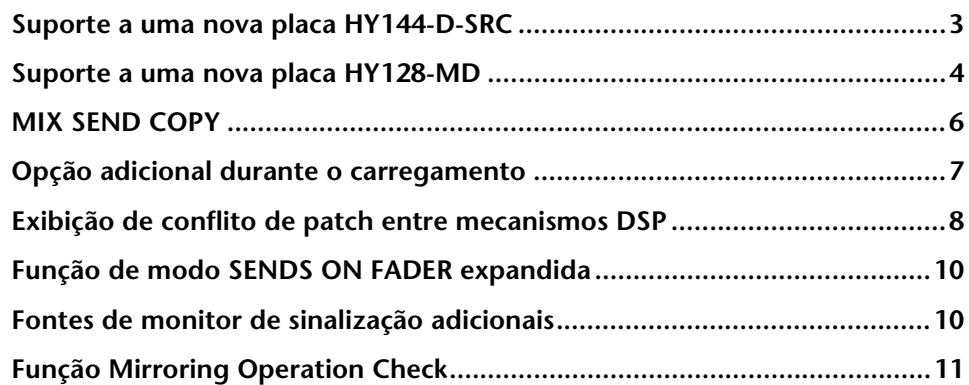

# <span id="page-2-0"></span>**Suporte a uma nova placa HY144-D-SRC**

Essa nova placa de E/S digital fornece suporte a quatro opções para o modo SRC (Conversor de taxa de amostragem), bem como à rede de áudio digital Dante. Ela controla 144 canais e é instalada no compartimento de placa HY.

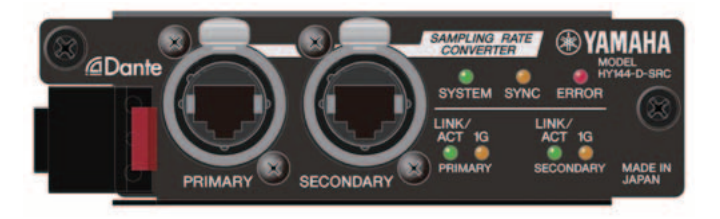

# ■ **Sobre o modo SRC**

São fornecidas 5 opções de modo SRC. Você pode alternar para cada uma das opções de modo escrevendo o firmware compatível com o modo desejado no HY144-D-SRC.

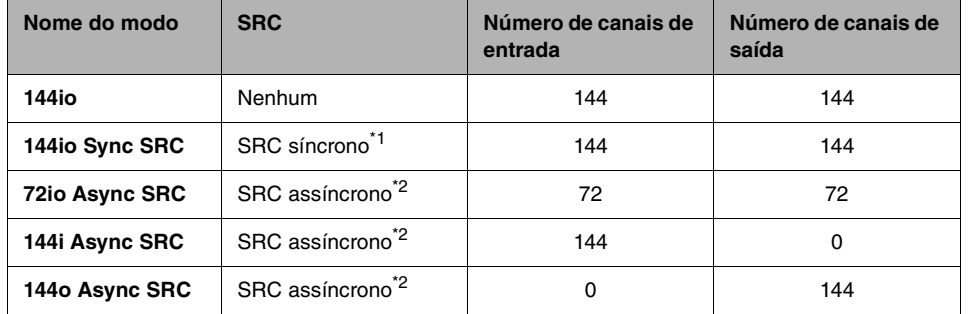

- \*1 **SRC síncrono**: Se o relógio da rede Dante e o relógio do dispositivo com a placa HY144-D-SRC instalada estiverem sincronizados a uma proporção de relógio de 1:2 (48 kHz $\leftrightarrow$ 96 kHz ou 44,1 kHz $\leftrightarrow$ 88,2 kHz), os dados em várias frequências de amostragem poderão ser transmitidos sem prejudicar os canais de entrada ou saída. Se a rede Dante estiver operando a 44,1 kHz, <sup>a</sup> resposta de frequência acima de 18 kHz se deteriorará um pouco devido à eliminação da suavização.
- \*2 **SRC assíncrono**: Neste caso, o relógio da rede Dante e do dispositivo com a placa HY144-D-SRC instalada não precisam estar sincronizados. É possível especificar frequências de amostragem separadamente.

# **OBSERVAÇÃO**

• Se você estiver usando o modo síncrono (144io Sync SRC):

Se você atribuir essa placa em um dispositivo na rede Dante como o relógio mestre, a placa funcionará com o valor do relógio duplicado em comparação com o valor definido quando foi sincronizada à rede.

Exemplo: Se a placa estava funcionando como Escravo na rede Dante de 48 kHz, ela funcionará agora em um relógio de 96 kHz, que é gerado com base no relógio mestre PTP na rede Dante. Se você pretende definir o relógio mestre para Interno ou TWINLANe SLAVE no dispositivo em que essa placa está instalada, use o Dante Controller para verificar a opção "Enable Sync To External" (Permitir sincronização externa) dessa placa e opere a placa como mestre na rede Dante.

• Não é possível especificar uma placa que opera no modo SRC assíncrono como o wordclock mestre. Especifique outro dispositivo como o wordclock mestre.

Para alterar o modo SRC, você deve reescrever o firmware usando o Dante Firmware Update Manager. Para obter mais informações, consulte o "Guia de atualização do firmware do HY144-D-SRC".

O procedimento para instalar uma placa e configurá-la para a rede de áudio Dante pode ser usado com qualquer placa HY144-D.

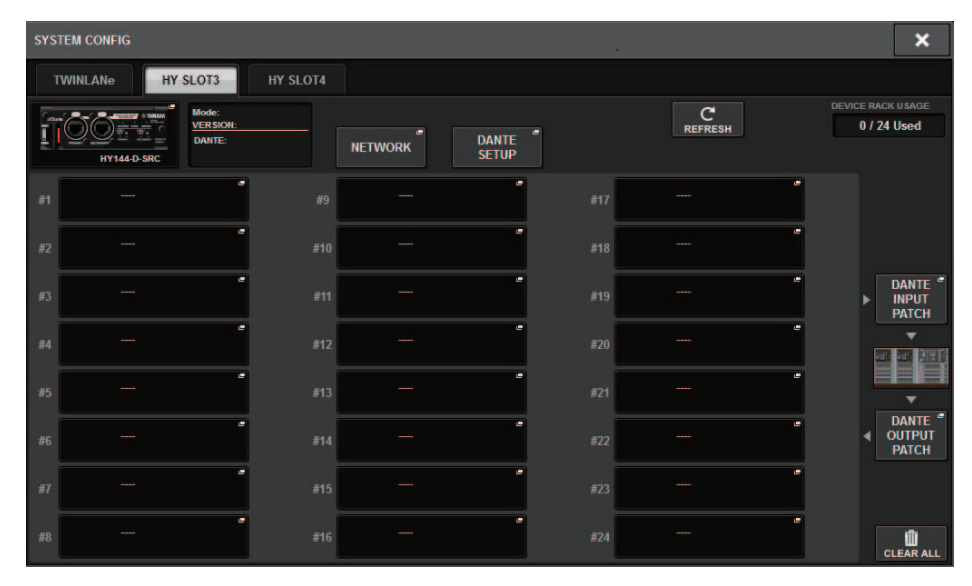

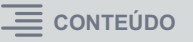

# <span id="page-3-0"></span>**Suporte a uma nova placa HY128-MD**

Essa placa de interface de áudio transmite e recebe sinais MADI de até 128 entradas/128 saídas. Ela tem dois conjuntos de fibra óptica e conectores coaxiais, fornecendo suporte a conexão redundante.

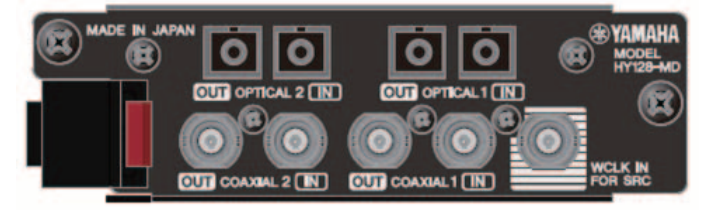

Para usá-la, insira-a no compartimento HY em um mecanismo DSP ou no rack de E/S. (DSP-R10: compartimento HY 3/4, CSD-R7: compartimento HY 2/3, RPio622/222: compartimento HY 2) Igual às placas Dante.

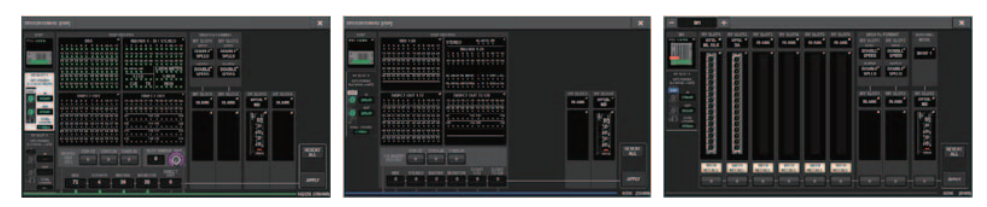

# **Janela pop-up SYSTEM CONFIG**

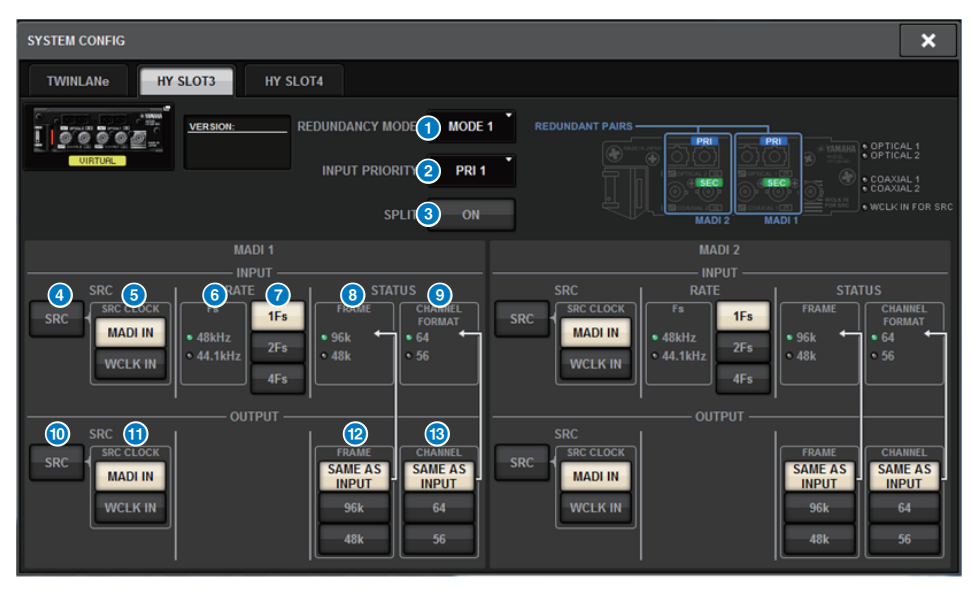

A tela é exibida quando a placa HY128-MD é inserida no compartimento HY 3 em um mecanismo DSP. A tela contém os itens a seguir:

### **1 REDUNDANCY MODE**

Permite selecionar uma entre duas combinações de redundância.

#### **• MODE 1**

A redundância é mantida por meio de conexões ópticas e coaxiais.

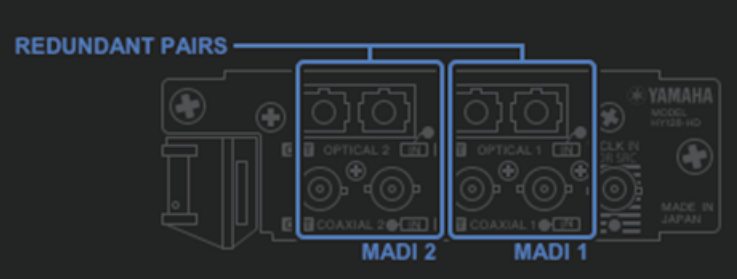

### **• MODE 2**

A redundância é mantida usando dois conjuntos de conexões ópticas ou dois conjuntos de conexões coaxiais.

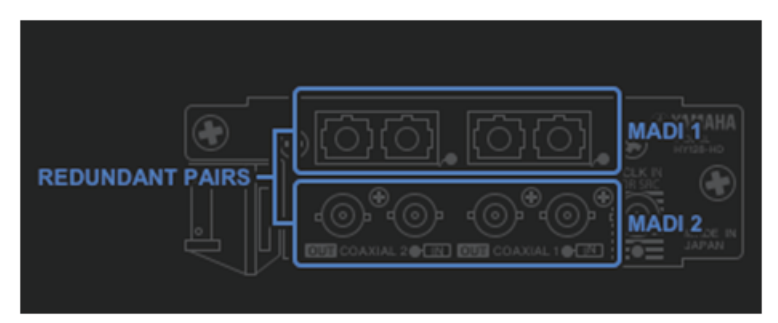

### 2 **INPUT PRIORITY**

Permite especificar o sinal de entrada que tem prioridade em um par redundante.

### **• PRI1**

Se MODE 1 estiver selecionado, os sinais em OPTICAL 1 e OPTICAL 2 terão prioridade. Se MODE 2 estiver selecionado, os sinais em OPTICAL 1 e COAXIAL 1 terão prioridade.

### **• PRI2**

Se MODE 1 estiver selecionado, os sinais em COAXIAL 1 e COAXIAL 2 terão prioridade. Se MODE 2 estiver selecionado, os sinais em OPTICAL 2 e COAXIAL 2 terão prioridade.

# 3 **Botão SPLIT**

Especifica se o sinal de entrada deve ser dividido e enviado aos conectores de saída. O sinal será enviado para o mesmo tipo de conectores de saída.

# **• ON**

O sinal de entrada é dividido e enviado aos conectores de saída.

# **• OFF**

O sinal de entrada da placa instalada é emitido sem ser dividido.

# 4 **Botão INPUT SRC**

Ativa ou desativa os sinais de entrada SRC para MADI.

# 5 **Botões SRC CLOCK**

Permitem selecionar o relógio do sinal de entrada quando o SRC está ativado.

### **• MADI IN**

Seleciona o relógio MADI IN como o relógio de entrada do SRC.

### **• WCLK IN**

Seleciona o relógio WCLK IN FOR SRC como o relógio de entrada do SRC.

### 6 **Indicadores Fs**

 Mostram se o sinal de entrada é de 48 kHz ou 44,1 kHz. Se um sinal MADI válido não for inserido, nenhum indicador acenderá.

# 7 **Botões RATE**

Permitem selecionar se o sinal de entrada MADI será processado como 1Fs, 2Fs ou 4Fs.

### **• 1Fs**

44,1 kHz/48 kHz, até 64 canais

### **• 2Fs**

88,2 kHz/96 kHz, até 32 canais

### **• 4Fs**

176,4 kHz/192 kHz, até 16 canais

# 8 **Indicadores FRAME**

Mostram o formato do quadro do sinal de entrada. Se um sinal MADI válido não for inserido, nenhum indicador acenderá.

# **9 Indicadores CHANNEL FORMAT**

Mostram o formato de canal do sinal de entrada. Se um sinal MADI válido não for inserido, nenhum indicador acenderá.

# ) **Botão OUTPUT SRC**

Ativa ou desativa os sinais de saída SRC para MADI.

### *B* Botões SRC CLOCK

Permitem selecionar o relógio do sinal de saída enquanto o SRC está ativado.

### **• MADI IN**

O sinal de saída usará o relógio que está sendo inserido no conector MADI IN correspondente.

### **• WCLK IN**

O sinal de saída usará o relógio que está sendo inserido no conector WCLK IN FOR SRC.

### @ **Botões OUTPUT FRAME**

Permitem selecionar o formato do quadro do sinal de saída.

### **• SAME AS INPUT**

O mesmo formato do sinal MADI IN será usado para o sinal de saída. Se um sinal MADI válido não for inserido, o sinal do formato do quadro 48 k será emitido.

### **• 96k**

O sinal do formato do quadro 96 k será emitido.

### **• 48k**

O sinal do formato do quadro 48 k será emitido.

# **B** Botões OUTPUT CHANNEL FORMAT

Permitem selecionar o formato do canal do sinal de saída.

### **• SAME AS INPUT**

O número do sinal de saída será igual ao do sinal MADI IN. Se um sinal MADI válido não for inserido, o sinal de 64 canais será emitido.

### **• 64**

O sinal de 64 canais será emitido.

### **• 56**

O sinal de 56 canais será emitido.

# ■ **Sobre as chaves SOFT CTRL (Controle de software) da placa HY128-MD**

Se a chave (1) estiver na posição ON (configuração padrão), você poderá usar a superfície de controle para exibir e modificar as configurações de parâmetros. Se a chave  $(1)$  estiver na posição OFF, as configurações de parâmetros serão fixadas pelas configurações da chave DIP na placa. Para obter mais informações, consulte o "Manual do Proprietário da HY128-MD". Os parâmetros na tela ficarão cinzas, e você não conseguirá modificar as configurações usando a superfície de controle.

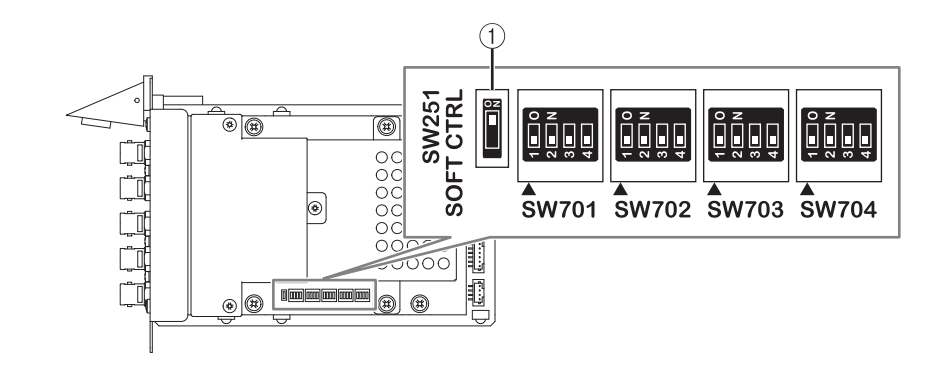

# <span id="page-5-0"></span>**MIX SEND COPY**

Se você pretende copiar os parâmetros de mixagem do canal de saída, a nova função Simple Copy Sends permite copiar os parâmetros SENDS do canal em questão como uma opção.

Você pode usar a função MIX SEND COPY entre as seguintes combinações de canal.

- Entre canais MIX
- Entre canais MATRIX
- Entre canais STEREO

# **Janela pop-up CH COPY**

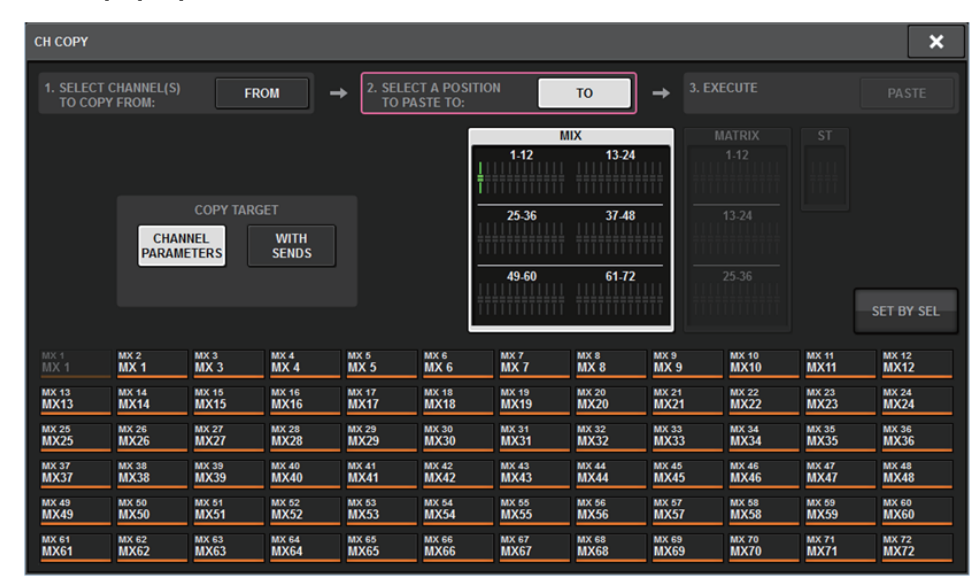

Os parâmetros SENDS abaixo serão copiados se o botão WITH SENDS estiver ativado.

- **• Se um canal MIX for selecionado:**
- **• Se um canal MATRIX for selecionado:**Pre/Post Pre PointPost PointLevelPanOnFollow OnFollow FaderFollow DCA

#### **• Se um canal STEREO for selecionado:**

To Stereo ATo Stereo B

#### **OBSERVAÇÃO**

O botão WITH SENDS ficará cinza e desativado nestas condições:

- A origem da cópia ou o destino da colagem é um barramento surround, barramento downmix ou barramento mix minus.
- A origem da cópia e o destino da colagem usam um tipo diferente de barramento (VARI/FIX).

# <span id="page-6-0"></span>**Opção adicional durante o carregamento**

Agora você pode selecionar se as configurações da rede de áudio Dante serão carregadas enquanto um arquivo de projeto estiver sendo carregado.

# **Tela LOAD SELECT**

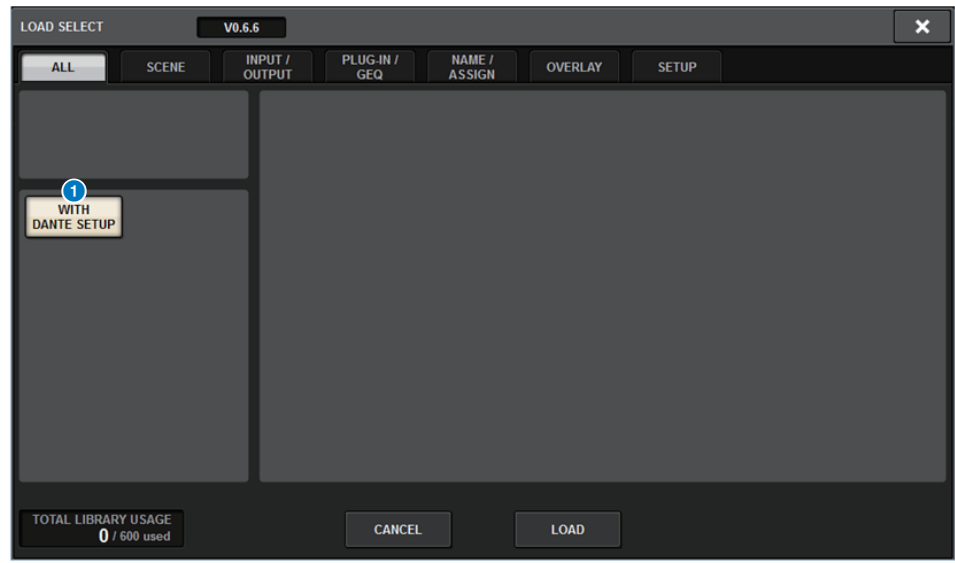

### **1 Botão WITH DANTE SETUP**

Ative esse botão para usar as configurações Dante inclusas no arquivo a ser carregado.

### **OBSERVAÇÃO**

- O Dante Controller ID não será alterado mesmo depois que as configurações da rede de áudio Dante forem carregadas. Por exemplo, se o ID fosse alterado para ID #1 de outro número, as configurações Dante de todo o sistema seriam reconfiguradas com base nas configurações da janela pop-up DANTE SETUP na superfície de controle correspondente. Para evitar essa situação, o ID não será alterado.
- Todas as configurações Dante serão salvas em um arquivo sem nenhuma opção de salvar.

# <span id="page-7-0"></span>**Exibição de conflito de patch entre mecanismos DSP**

Supondo que um mecanismo DSP já esteja interligado a uma porta de saída na rede TWINLANe, se você tentar interligar outro mecanismo DSP à mesma porta de saída, uma caixa de diálogo de confirmação será exibida na superfície de controle que você está operando perguntando se você deseja que o patch seja "roubado" pelo segundo mecanismo DSP.

Enquanto isso, uma mensagem será exibida na superfície de controle desconectada da porta de saída para informar que o patch foi alterado ("roubado").

Por exemplo, se você tentar interligar de vários mecanismos DSP na mesma porta de saída de um rack de E/S na rede TWINLANe, a porta de saída será "roubada" pelo mecanismo DSP que for interligado por último. Nesse caso, as mensagens mencionadas acima serão exibidas.

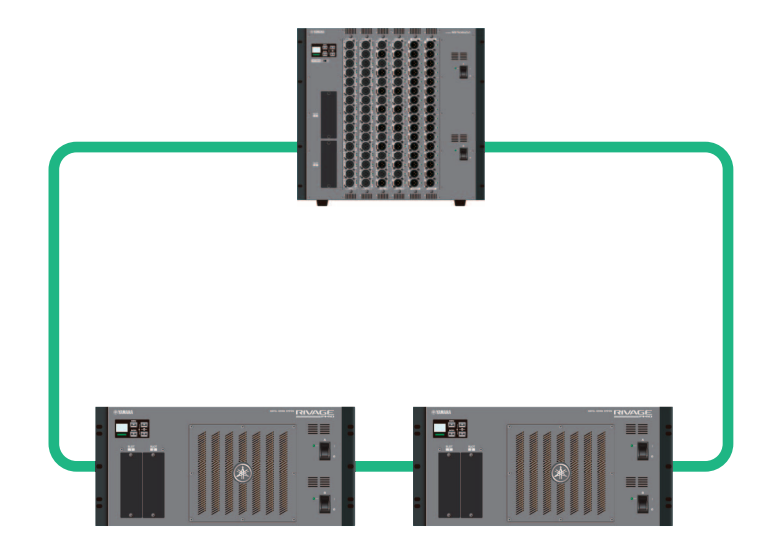

# ■ **Caixa de diálogo de confirmação ao roubar um patch**

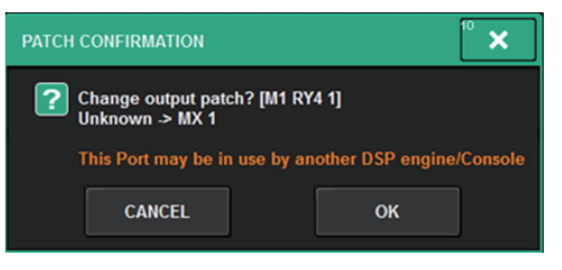

Essa caixa de diálogo só aparece quando o botão STEAL na tela pop-up PREFERENCES está ativado.

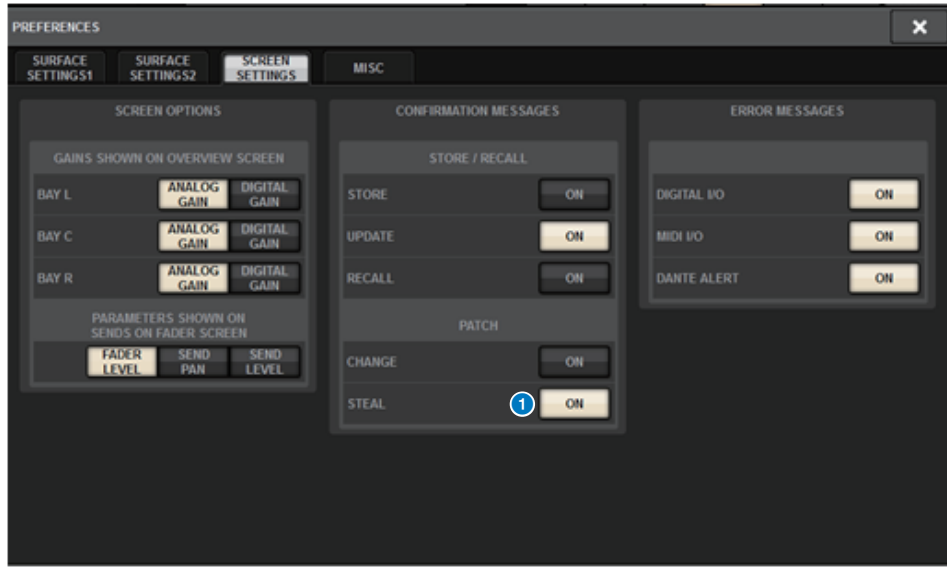

# 1 **Botão STEAL**

### ■ **Mensagem sobre um patch roubado** ■ **Tela Patch**

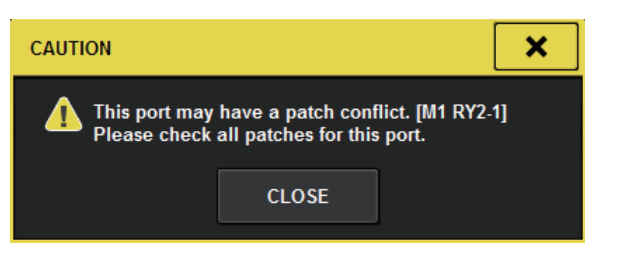

### **Tela OUTPUT PATCH**

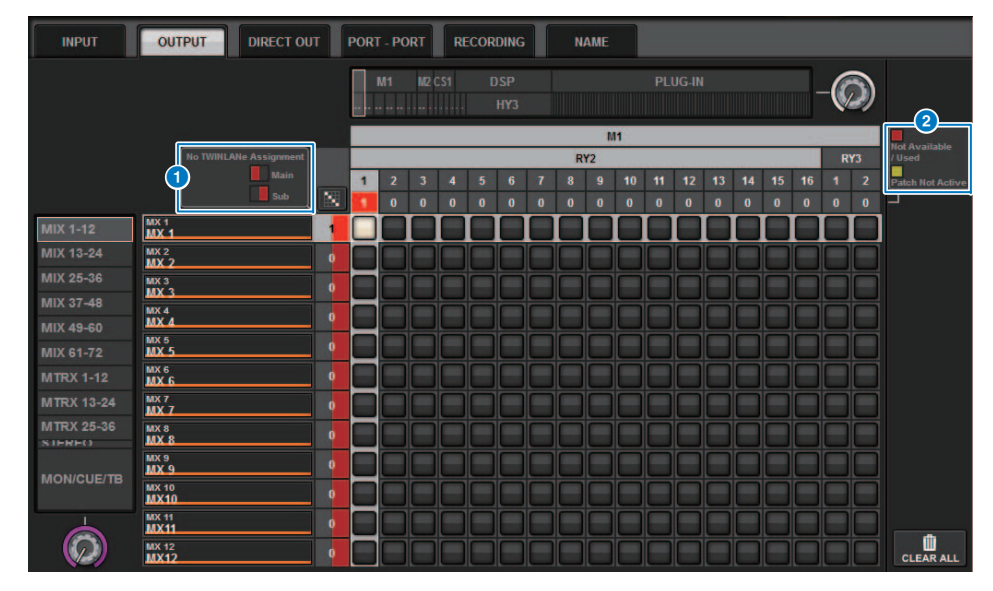

# 1 **Visor de atribuição (Main/Sub) de rede TWINLANe**

O número de patches é exibido em vermelho para os canais de saída que não estão atribuídos à rede TWINLANe. (A metade esquerda representa main, e a metade direita representa sub.)

### 2 **Visor de patches incompletos**

Se o indicador retangular que representa o número de atribuições da porta de destino é exibido em amarelo, isso significa que a porta está disponível, mas o patch para essa porta ainda não está ativo (Não Ativo). Para ativá-lo, você deve remover o patch e, em seguida, fazer o patch novamente.

Se o indicador retangular que representa o número de atribuições da porta de destino é exibido em vermelho, isso significa que a porta está sendo interligada (Usada) por outro mecanismo DSP ou dispositivo. A porta também pode estar indisponível (Não Disponível) porque o número de portas disponíveis é limitado devido à configuração da placa. Esteja ciente de que remover um patch pode remover acidentalmente outros patches que estão sendo usados por mecanismos diferentes.

### **OBSERVAÇÃO**

Se ocorrer um conflito de patch, a função PORT IDENTIFY do rack de E/S será desativada. Nesse caso, a seguinte mensagem será exibida em amarelo na parte inferior da tela. "PORT IDENTIFY not available! This channel is not currently patched to an Output Port" (PORT IDENTIFY não disponível. Esse canal não está interligado a uma porta de saída no momento).

# <span id="page-9-0"></span>**Função de modo SENDS ON FADER expandida**

# ■ Sobre o vínculo SEND SEL-CUE

No modo SENDS ON FADER, o sinal foi alternado conforme necessário quando você alterou <sup>o</sup> barramento mestre. Agora, você pode ativar ou desativar essa função.

# **Tela pop-up PREFERENCES**

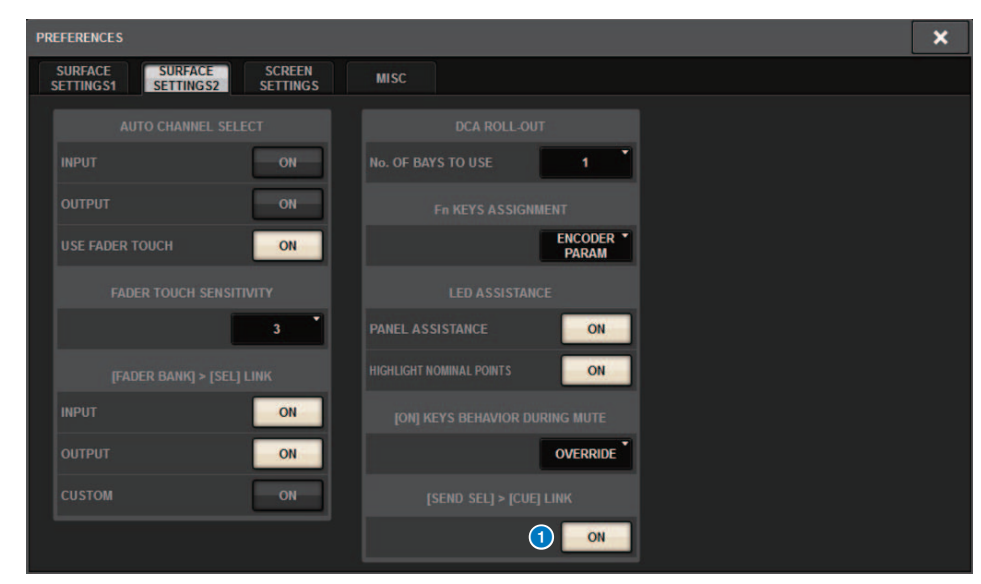

# 1 **Botão [SEND SEL]>[CUE] LINK**

# ■ **Sobre a janela pop-up SENDS ON FADER**

Agora, será possível ajustar os níveis de emissão sem precisar abrir a janela pop-up SENDS ON FADER se você ativar o modo SENDS ON FADER mantendo pressionada a tecla [SHIFT] <sup>e</sup> pressionando a tecla [SENDS ON FADER].

# <span id="page-9-1"></span>**Fontes de monitor de sinalização adicionais**

CUE A, CUE B e TALKBACK2 foram adicionados como fontes de monitor que podem ser atribuídas aos botões MONITOR SOURCE DEFINE. (TALKBACK2 é um sinal de retorno na superfície de controle cujo CONSOLE ID é definido como "2".)

Dessa forma, você pode mixar e monitorar CUE A, B CUE, TALKBACK 1 ou TALKBACK 2 com outras fontes de monitor. Isso será conveniente se você estiver usando um IEM ou microfone de talkback (microfone de comunicação do artista ao engenheiro).

# **Janela pop-up MONITOR SOURCE SELECT**

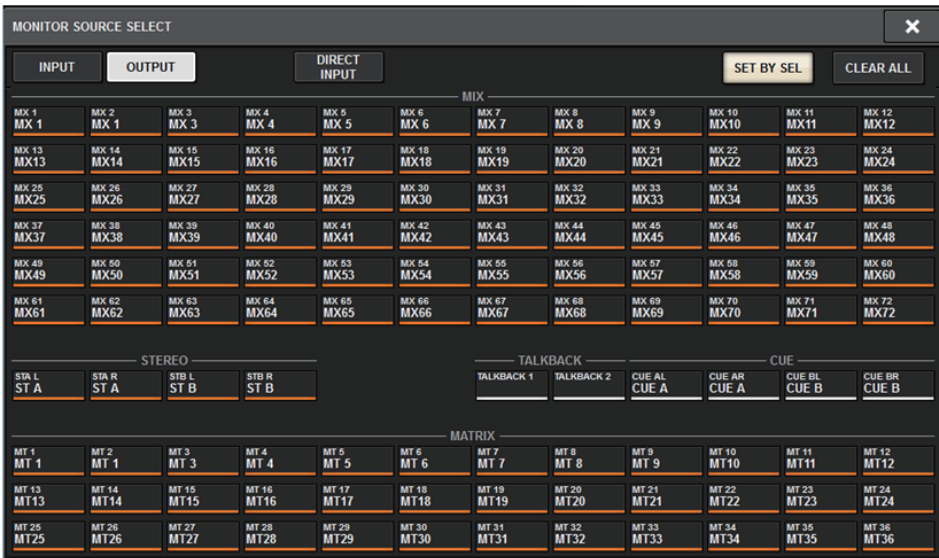

### **OBSERVAÇÃO**

Caso CUE seja selecionado como a fonte do monitor, é recomendável que você desative o botão CUE INTERRUPT para que o sinal da fonte do monitor não seja interrompido pela operação de CUE.

O novo botão CUE INTERRUPT das configurações PHONES agora permite desativar INTERRUPT. Você também pode atribuir essa função de botão a uma tecla USER DEFINED.

# **Janela pop-up PHONES**

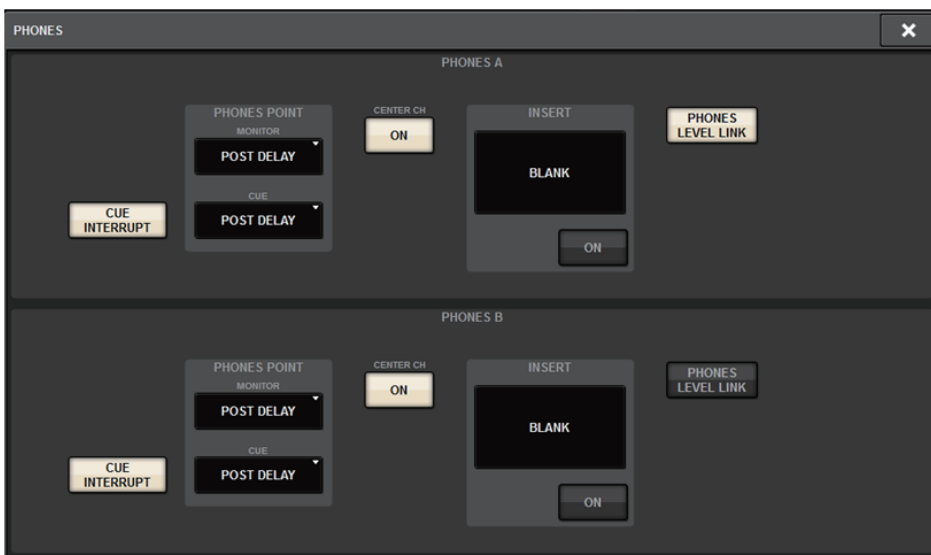

# <span id="page-10-0"></span>**Função Mirroring Operation Check**

A nova função Mirroring Operation Check permite verificar se o espelhamento do DSP está funcionando corretamente.

Você pode verificar a operação enquanto dois mecanismos DSP estão em uma configuração de espelhamento.

Como essa função praticamente pausa a operação do mecanismo DSP, você pode usar a função no momento da configuração do sistema.

#### **Exemplo de verificação**

Supondo que o DSP A e o DSP B estejam em uma configuração de espelhamento, você pode usar <sup>a</sup> função Mirroring Operation Check no DSP A para garantir que o DSP B (em estado de espera) sobreponha automaticamente caso o DSP A falhe.

# ■ **Como iniciar a função Mirroring Check**

**1.Pressione a tecla [MENU] no painel frontal do mecanismo DSP ativo.**

# **2. Use as teclas [ ]/[ ] para selecionar "Mirr Chk".**

### **OBSERVAÇÃO**

Se a Unit ID do mecanismo DSP não for compatível com a função Mirroring Check, a opção "Mirr Chk" não será exibida.

# **3. Mantenha pressionada a tecla [ENTER].**

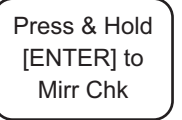

**4. Quando "DONE" for exibido, você poderá confirmar a operação de espelhamento do DSP.**

# ■ **Como encerrar a função Mirroring Check**

Desligue e ligue novamente os dois mecanismos DSP.

Se os dois mecanismos DSP estiverem definidos como o wordclock mestre depois do espelhamento, uma unidade deverá ser removida da posição de wordclock mestre. Como essa operação não pode ser realizada pelo painel da superfície de controle, ela deverá ser realizada pelo painel frontal do mecanismo DSP.

### **OBSERVAÇÃO**

Mesmo se o DSP B assumir devido à falha do DSP A, o DSP B não assumirá as configurações do wordclock mestre do DSP A, a menos que você desligue o DSP A.

O DSP B permanecerá ativo, a menos que você altere o DSP ativo de B para A. Se você desligar <sup>e</sup> ligar novamente os dois mecanismos DSP, o DSP A ficará ativo. Nesse momento, lembre-se de que os dados que atualmente estão no DSP B serão perdidos, a menos que você os salve primeiro.

Yamaha Pro Audio global website **https://www.yamaha.com/proaudio/**

Yamaha Downloads**https://download.yamaha.com/**

> © 2018 Yamaha Corporation Manual Development Group

> > Published 06/2018 LB-A0